# **LCD 19**

## User Interface

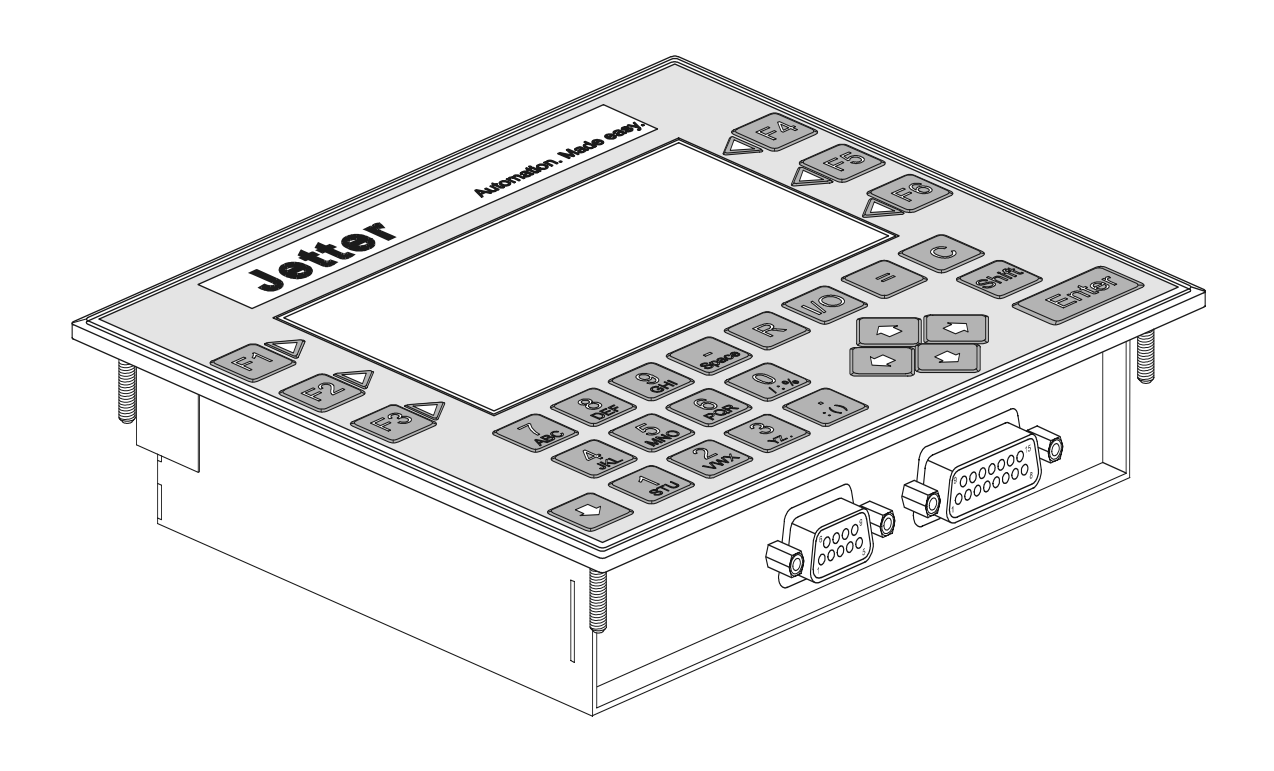

## Operator's Manual

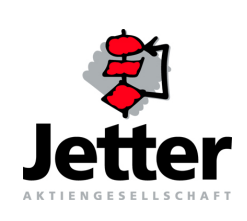

Article # 60860717 / Edition 1.01 **Juni / 2001** Printed in Germany

Edition 1.01

Jetter AG reserves the right to make alterations to its products in the interest of technical progress. These alterations need not be documented in every single case.

This manual and the information contained herein have been compiled with due diligence. However, Jetter AG assumes no liability for printing or other errors or damages arising from such errors.

The brand names and product names used in this manual are trade marks or registered trade marks of the respective title owner.

## **How to Contact us:**

Jetter AG Gräterstraße 2 D-71642 Ludwigsburg **Germany** 

Phone - Switchboard: 07141/2550-0<br>Phone - Sales: 07141/2550-5 Phone - Technical Hotline: 07141/2550-444

Telefax: 07141/2550-425<br>E-Mail - Sales: sales@jetter.de E-Mail - Technical Hotline: hotline@jetter.de Internet Address: http://www.jetter.de

07141/2550-530

sales@jetter.de

## **This Operator's Manual is an Integral Part of the LCD 19:**

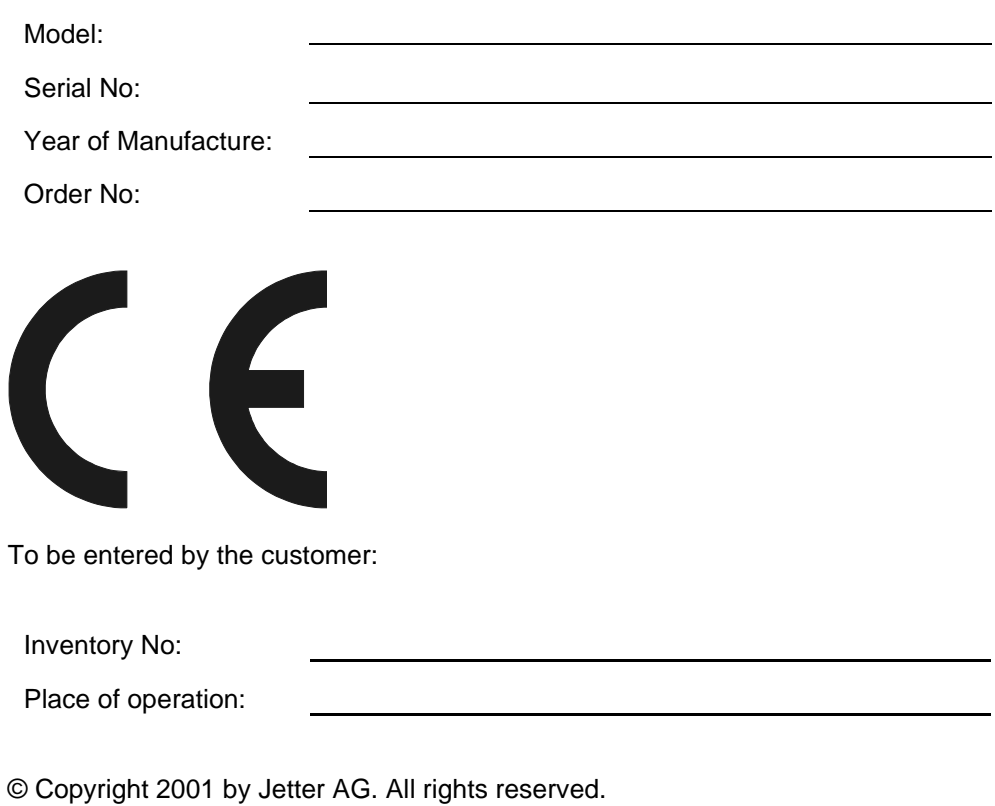

## **Significance of this Operator's Manual**

This manual is an integral part of the LCD 19 user interface and

- must be kept in a way that it is always at hand until the LCD 19 user interface will be disposed of.
- If the LCD 19 user interface is sold, alienated or loaned, this manual must be handed over.

In any case you encounter difficulties to clearly understand the manual, please contact the manufacturer.

We would appreciate any kind of suggestion and contributions on your part and would ask you to contact us. This will help us to produce manuals that are more userfriendly and to address your wishes and requirements.

Unavoidable residual risks for persons and material may result from the LCD 19 user interface. For this reason, any person who has to deal with the operation, transport, installation, maintenance and repair of the LCD 19 user interface must have been familiarised with it and must be aware of these dangers.

Therefore, this person must carefully read, understand and observe this manual, and especially the safety instructions.

Missing or inadequate knowledge of the manual results in the loss of any claim of liability on part of Jetter AG. Therefore, the operating company is recommended to have the instruction of the persons concerned confirmed in writing.

## **Table of Contents**

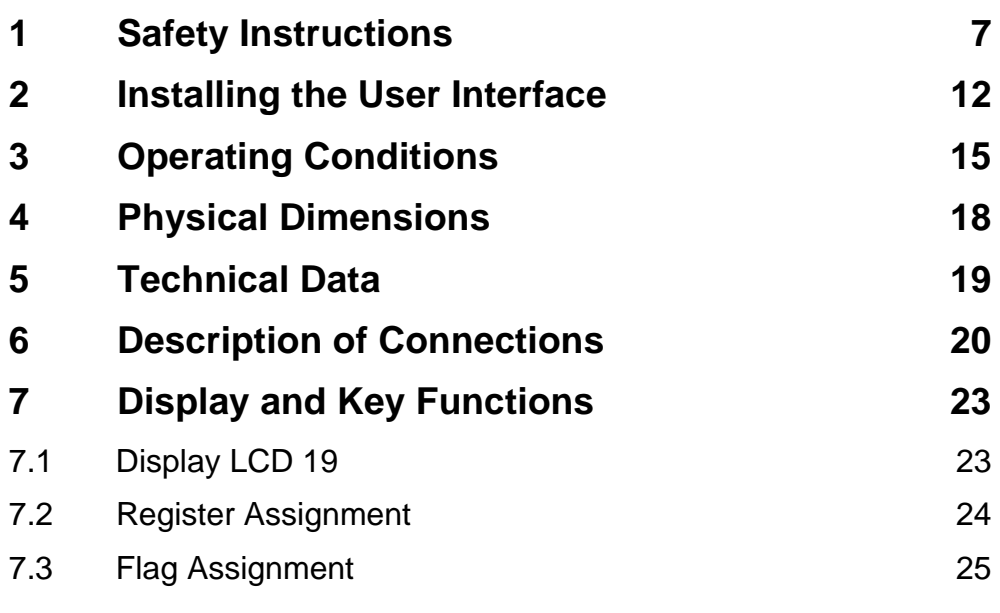

## **[List of Appendices](#page-27-0)**

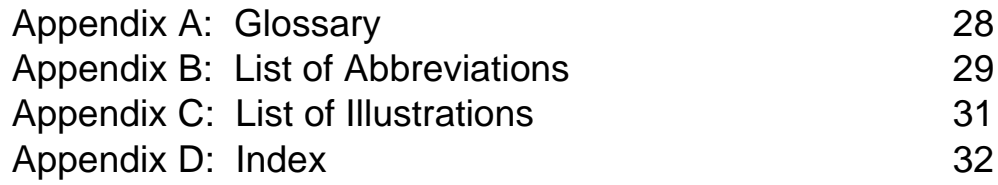

## <span id="page-6-0"></span>**1** Safety Instructions

The LCD 19 user interface is in line with the current state of the art. The LCD 19 user interface complies with the safety regulations and standards in effect. Special emphasis was given to the safety of the users.

Of course, the following regulations apply to the user:

- relevant accident prevention regulations;
- accepted safety rules;
- EC guidelines and other country-specific regulations.

### <span id="page-6-4"></span>**Usage as Agreed Upon**

Usage as agreed upon includes operation in accordance with the operating instructions.

The LCD 19 user interface is designed and permitted for operation in the electric cabinet only. The LCD 19 user interface only works with a PROCESS-PLC by Jetter AG and serves to control machinery such as dosing and hardening equipment, stage technique and logistic centres.

### <span id="page-6-5"></span>**Usage Other Than Agreed Upon**

The LCD 19 user interface must not be used in technical systems which to a high degree have to be fail-save, e.g. ropeways and aeroplanes. If the LCD 19 user interface is to be run under operating conditions, which differ from the conditions mentioned in [chapter 3, page 15](#page-14-1), the manufacturer is to be contacted beforehand.

### **Who is Permitted to Operate the LCD 19 User Interface?**

Only instructed, trained and authorised persons are permitted to operate the LCD 19 user interface.

Mounting and backfitting may only be carried out by specially trained personnel, as specific know-how will be required.

### <span id="page-6-2"></span>**Maintaining the LCD 19 User Interface**

The LCD 19 user interface is maintenance-free. Therefore, no inspection or maintenance are required for the operation of the user interface.

### <span id="page-6-3"></span><span id="page-6-1"></span>**Decommissioning and Disposing of the LCD 19 User Interface**

Decommissioning and disposing of the LCD 19 user interface are subject to the environmental legislation of the respective country in effect for the operator's premises.

## <span id="page-7-0"></span>**Description of Symbols**

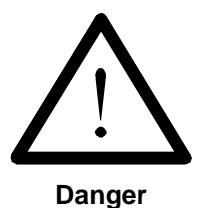

This sign is to indicate a possible impending danger of serious physical damage or death.

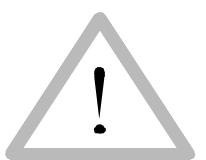

This sign is to indicate a possible impending danger of light physical damage. This sign is also to warn you of material damage.

**Caution**

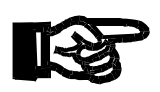

**Important!**

This sign is to indicate a possible impending situation which might bring damage to the product or to its surroundings.

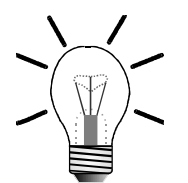

This sign is to indicate an application, e.g installation, and other useful information.

**Note!**

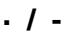

 **· / -** Enumerations are marked by full stops, strokes or scores.

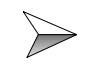

Operating instructions are marked by this arrow.

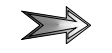

Automatically running processes or results to be achieved are marked by this arrow.

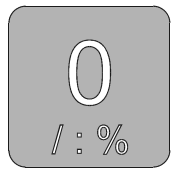

Keys on the user interface.

## **Ensure Your Own Safety**

Isolate the LCD 19 user interface or the PROCESS-PLC from the mains if maintenance works have to be carried out. By doing so, you will prevent accidents resulting from electric voltage and moving parts.

### <span id="page-8-2"></span>**Modifications and Alterations to the Module**

- For safety reasons, no modifications and changes to the LCD 19 user interface and its functions are permitted. Any modifications to the LCD 19 user interface not expressly authorised by the manufacturer will result in a loss of any liability claims to Jetter AG.
- The original parts are specially designed for the LCD 19 user interface. Parts and equipment of other manufacturers are not tested on our part, and are, therefore, not released by us. The installation of such parts may impair the safety and the proper functioning of the LCD 19 user interface .
- For any damages resulting from the **use of non original parts and equipment**, any claims with respect to liability of Jetter AG are excluded.

### <span id="page-8-1"></span>**Malfunctions**

- $\implies$ Malfunctions or other damages are to be reported to an authorised person at once.
	- Safeguard the LCD 19 user interface against misuse or accidental use.
	- Only qualified experts are allowed to carry out repairs.
- $\rightarrow$ Safety and protective devices, e.g. the barrier and cover of the terminal box must not in any case be shunted or by-passed.
- $\triangleright$ Dismantled safety devices must be reattached prior to commissioning and checked for proper functioning.

### <span id="page-8-0"></span>**Information Signs and Labels**

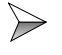

- Writings, information signs, and labels always have to be observed and kept readable.
- $\rightarrow$ Damaged or unreadable information signs and labels are to be exchanged.

## **Instructions on EMI**

The noise immunity of a system corresponds to the weakest component of the system. For this reason, correct wiring and shielding of the cables is important.

#### **Important!**

 $\rightarrow$ 

Measures for increasing immunity to interference:

- $\geqslant$ Only use **shielded cables**, especially as bus cables.
- $\Rightarrow$ Shield **both sides** of the cables.
- The **entire** shield must be drawn behind the isolation, and then be  $\gg$ clamped under a strain relief with the **greatest possible surface area**.
- When **connecting the signal line to the terminal block** it is important  $\triangleright$ that the strain relief is directly connected to a grounded surface with the greatest possible surface area.
- <span id="page-9-1"></span> $\triangleright$ When **using connectors**, metallised connectors are to be used only, e.g. SUB-D connectors with metallised housing according to [Fig. 1.](#page-9-0) Make sure that the strain relief is directly connected to the housing here as well.
	- On principle, **physical separation** should be maintained between signal and power lines.

#### **Male/Female SUB-D Connectors (9, 15 or 25 pins) with Metallised Housing.**

<span id="page-9-2"></span>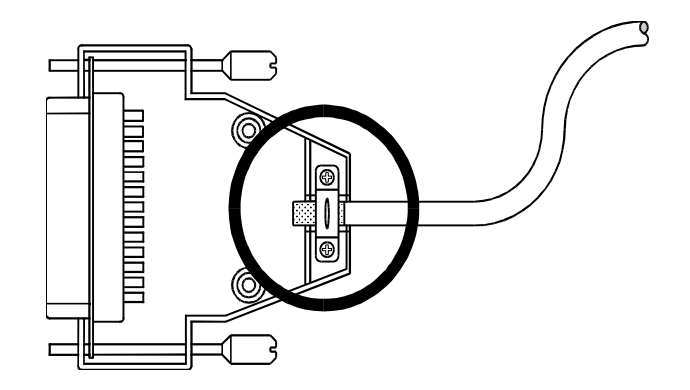

<span id="page-9-3"></span><span id="page-9-0"></span>**Fig. 1: Shielding in conformity with EMC standards**

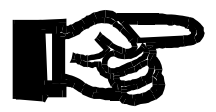

#### **Important!**

To avoid malfunctions the following must be ensured:

 $\rightarrow$ The shielding must be clamped under a strain relief with the greatest possible surface area.

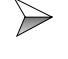

The connection between the housing and the shielding must be electrically conducting.

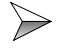

<span id="page-10-0"></span>The distance between unshielded conductor ends must be as short as possible.

## **Residual Dangers**

### **Hazards during Operation**

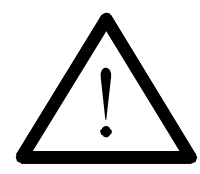

#### **Danger resulting from electric shock!**

If the LCD 19 is not connected-up correctly and is not isolated from the mains, for example during installation, maintenance, and repair, you can get an electric shock.

Please observe the following precautions in order to avoid injuries such as muscle cramps, burns, unconsciousness, respiratory standstill, and possibly death:

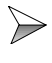

Isolate the LCD 19 from the mains (pull out the mains plug) when working on the control system.

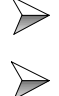

Do not touch the female connectors during operation.

Have works on the electric and electronic system performed by qualified personnel only.

## <span id="page-11-0"></span>**2 Installing the User Interface**

### <span id="page-11-5"></span>**Scope of Delivery**

- LCD 19 User Interface
- Gasket
- Operator's Manual
- MMIEDIT Installation Disk

### <span id="page-11-4"></span>**Installation Steps**

 $\rightarrow$ Please check the delivery package for completeness.

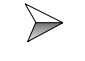

<span id="page-11-3"></span><span id="page-11-2"></span>Create an aperture and drilling template for the front panel, see [fig. 2, page 12.](#page-11-1)

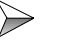

Determine the mounting position for the LCD 19 user interface on your electric cabinet.

Mark the front panel aperture and the holes by means of the template (grey  $\rightarrow$ areas) and cut out and drill the marked areas.

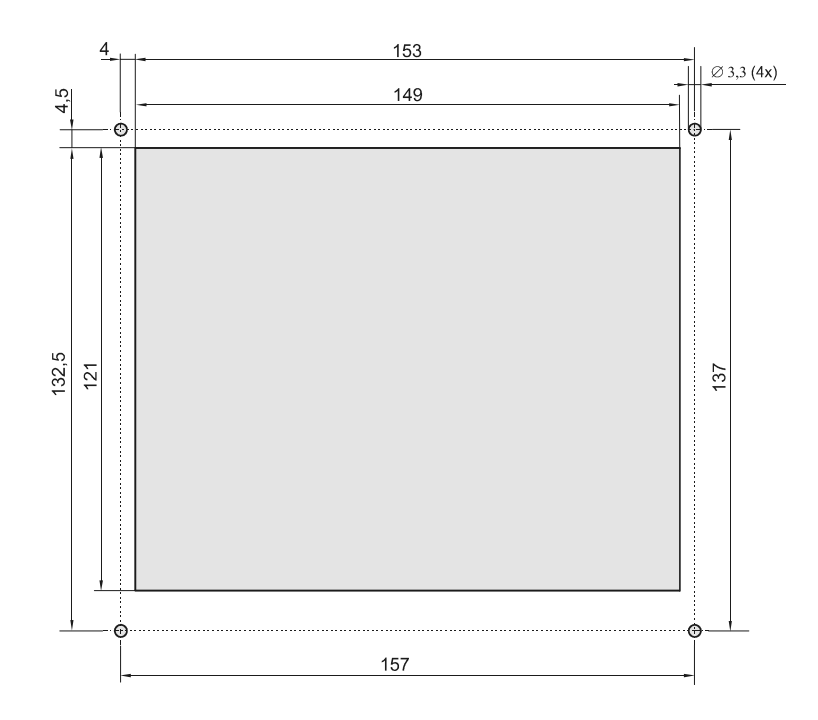

<span id="page-11-1"></span>**Fig. 2: Aperture and drilling template of LCD 19 for front panel**

- <span id="page-12-2"></span>Check the gasket for damages, see [fig. 4, page 18.](#page-17-1)
- <span id="page-12-3"></span>Replace the gasket if damaged (may happen when the LCD 19 is installed and uninstalled several times).
- Screw the LCD 19 user interface tightly with M3 hexagon nuts.  $\implies$
- $\implies$ Install the MMIEDIT program on your computer.
- $\rightarrow$ Create an application mask for the LCD 19 user interface. For detailled information on how to create a mask, please refer to the online help of MMIEDIT.
- $\rightarrow$ Save the program for the mask on your computer.
- <span id="page-12-1"></span> $\rightarrow$ Save enviroment variables of MMIEDIT separately for your mask since **environment variables** are **not saved automatically**.
- $\rightarrow$ Connect the LCD 19 user interface (X1) to your computer (COM port) with the programming cable EM-PK.
- $\rightarrow$ Connect the LCD 19 user interface (X2) to your control system (LCD port) with the user interface cable DK-422.
- Activate the control system and load the program from your computer to the  $\rightarrow$ LCD 19 user interface.
- $\rightarrow$ Remove the EM-PK programming cable from your LCD 19 and connect the cable to your control system, see [fig. 3, page 13](#page-12-0).
- $\rightarrow$ Check the function of the application mask with your control system.

<span id="page-12-0"></span>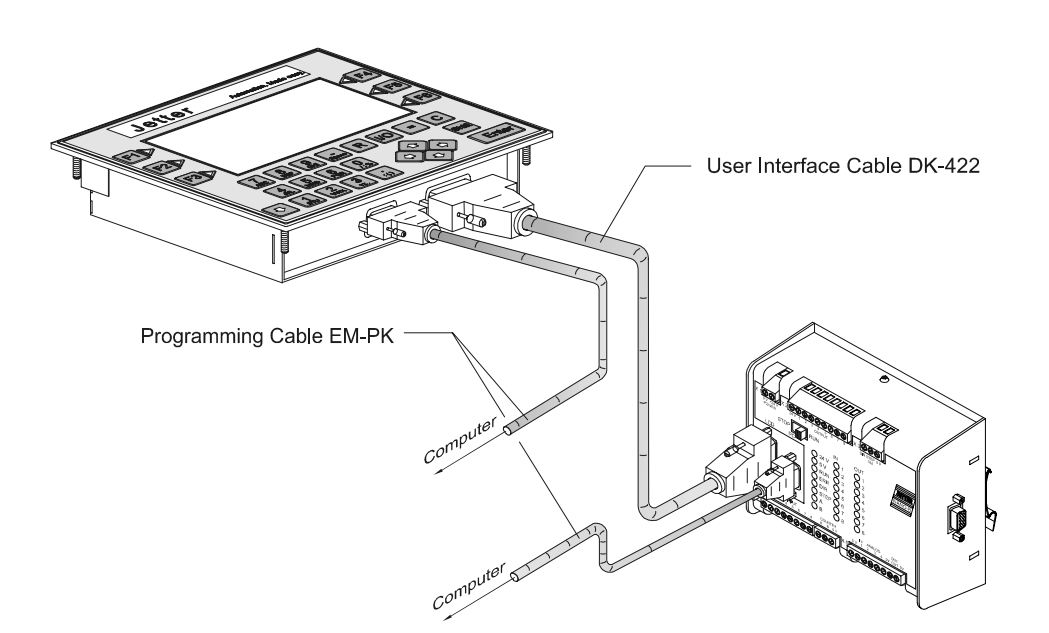

**Fig. 3: Example: Connection of LCD 19 with PROCESS-PLC NANO-B**

### <span id="page-13-1"></span>**Mounting and Startup Accessories**

(not included in the scope of delivery)

- Four M3 hexagon nuts
- Programming cable EM-PK, 0.5 m, 2.5 m or 5 m
- User interface cable DK-422, 2.5 or 5 m
- Computer

### <span id="page-13-0"></span>**Troubleshooting**

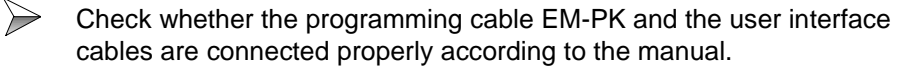

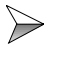

Check the function of the mask with your control system. If errors occur, please refer to the online help of MMIEDIT.

### **Notes on Safety as regards the Installation**

#### **Danger resulting from electric shock!**

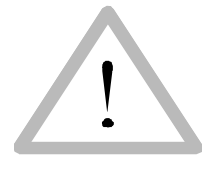

If the LCD 19 user interface is not isolated from the mains, for example during installation, maintenance, and repair, you can get an electric shock. Please observe the following precautions in order to avoid injuries such as muscle cramps, burns, unconsciousness, respiratory standstill, and possibly death:

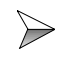

Have works on the electric and electronic system performed by qualified personnel only.

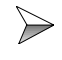

Isolate the LCD 19 from the mains (pull out the user interface cable DK-422) when working on the control system.

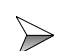

**Prior to commissioning, do the following:**

- Reattach dismantled safety equipment and check it for proper functioning.
- Secure the LCD 19 against accidental contact with conductive parts and components.
- Only connect units or electric components with the signal lines of the LCD 19 user interface when they are insulated properly against the connected electric circuit.
- Establish a permanent connection from the LCD 19 to the PROCESS-PLC with the user interface cable DK-422, see [fig. 3,](#page-12-0)  [page 13.](#page-12-0)

## <span id="page-14-1"></span><span id="page-14-0"></span>**3 Operating Conditions**

<span id="page-14-2"></span>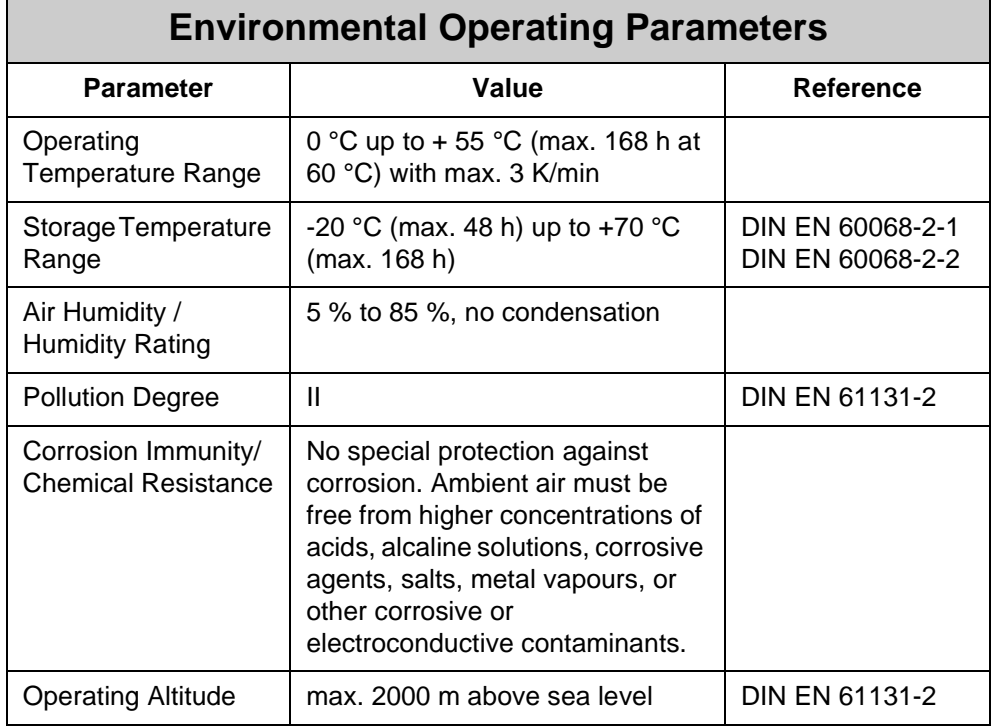

<span id="page-14-3"></span>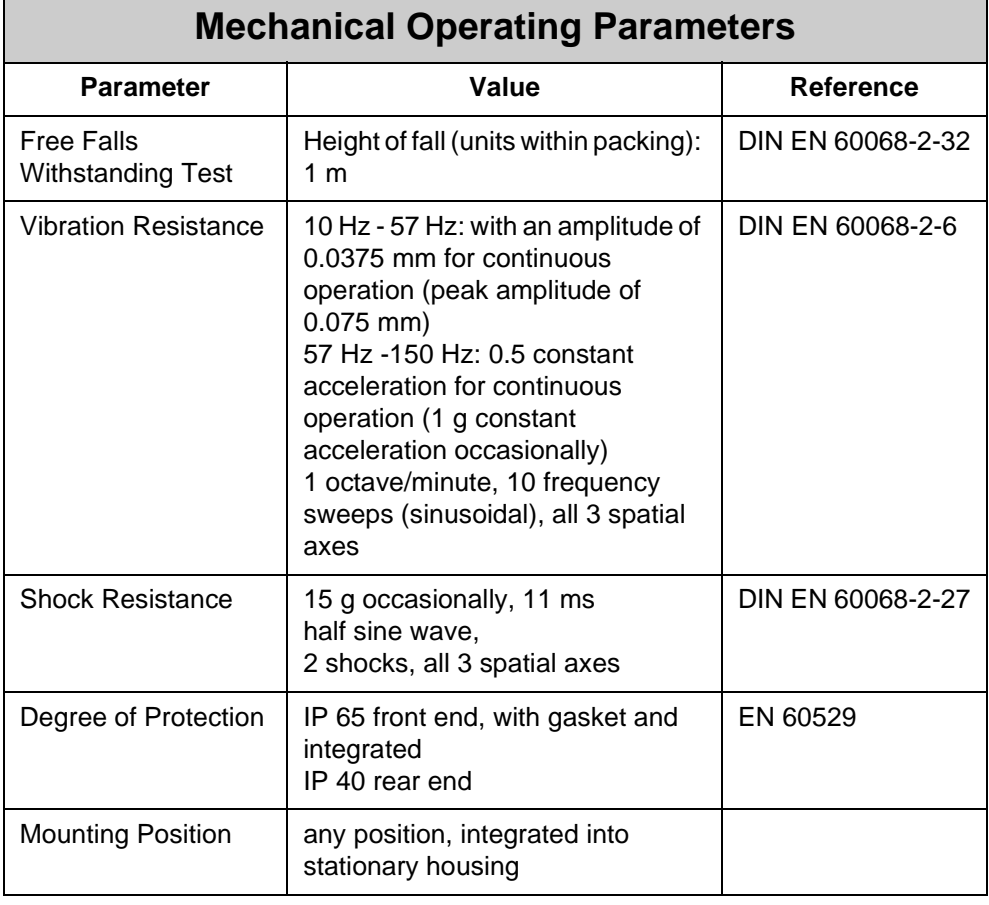

<span id="page-15-0"></span>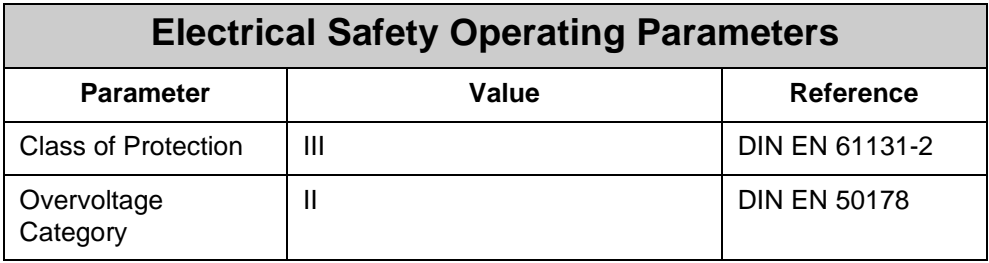

<span id="page-15-1"></span>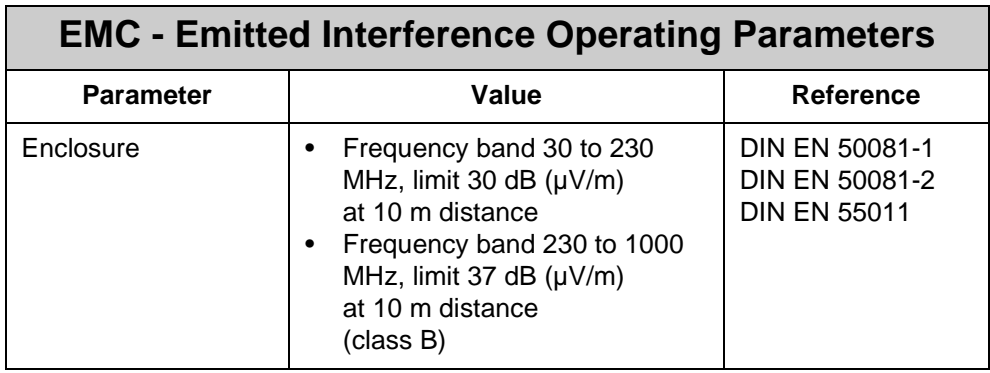

<span id="page-15-2"></span>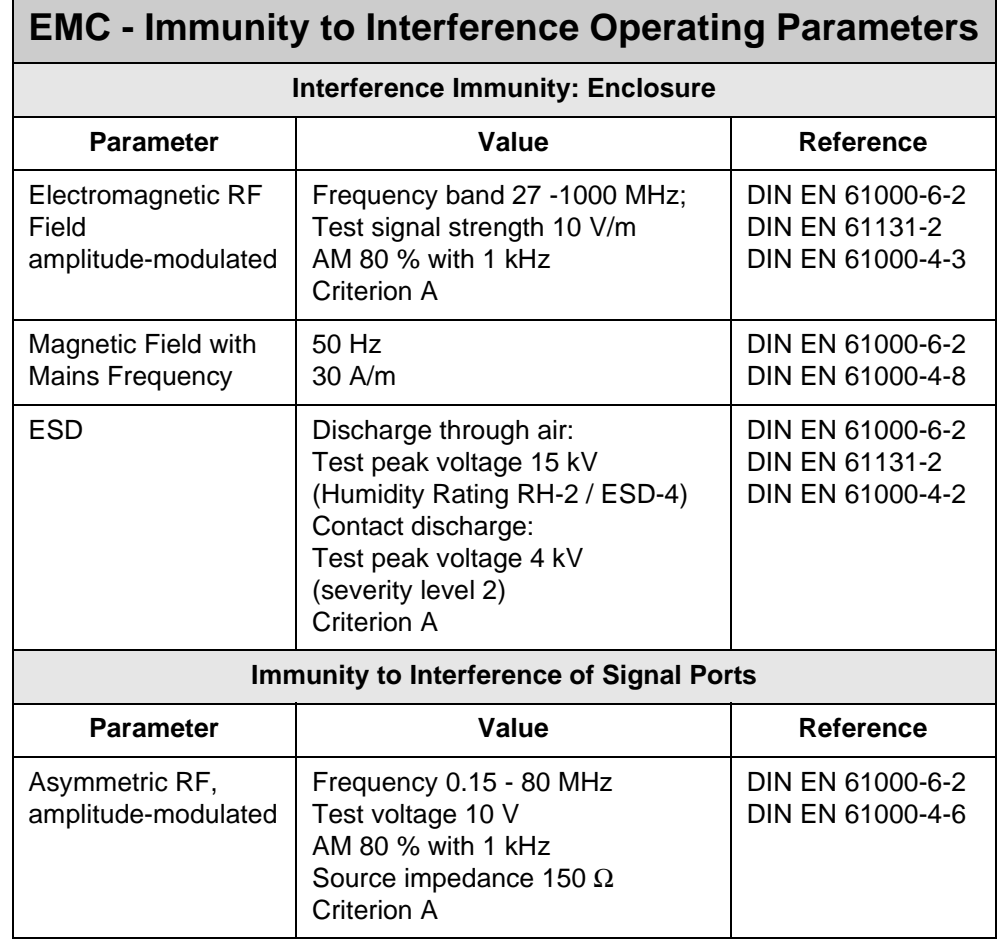

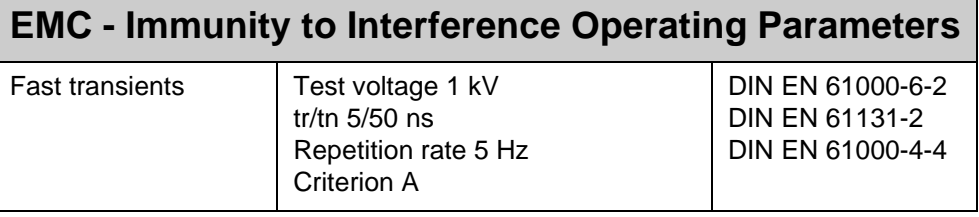

<span id="page-17-0"></span>**4 Physical Dimensions**

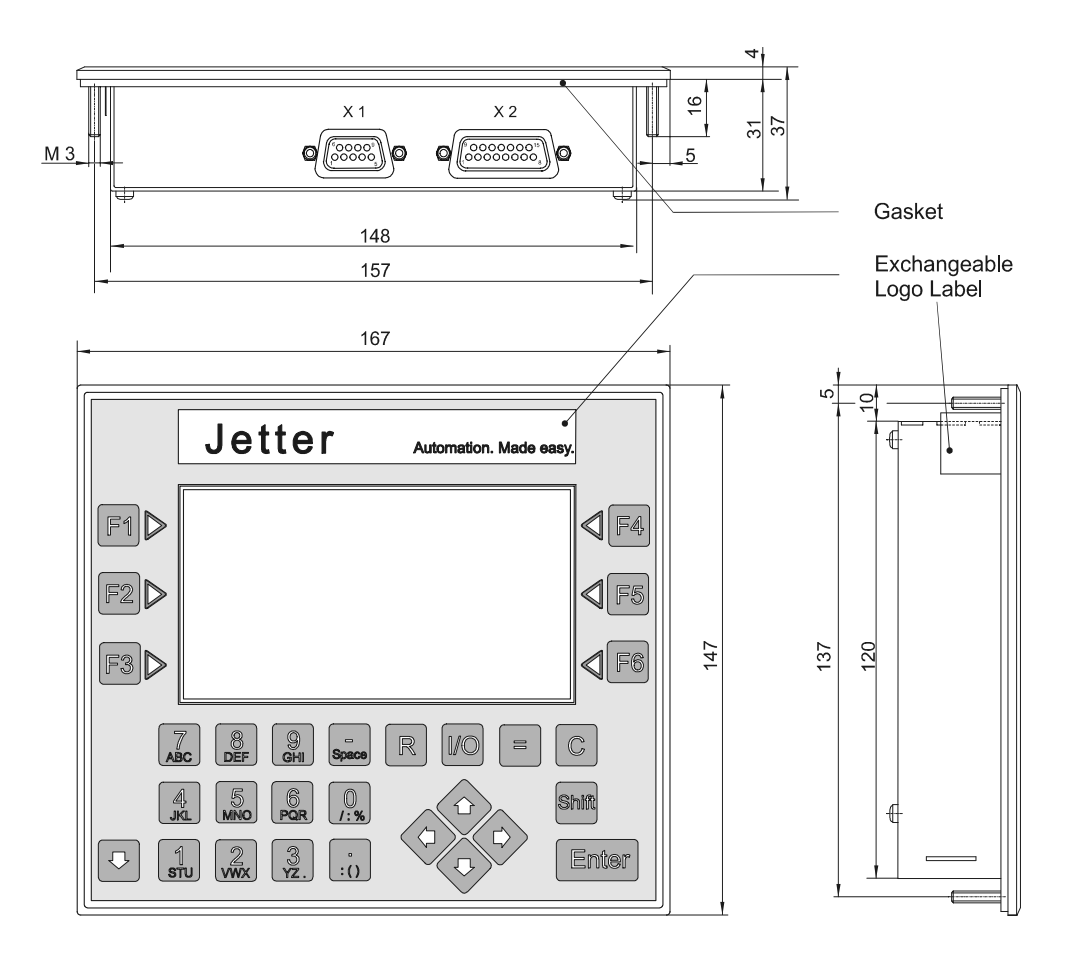

<span id="page-17-2"></span><span id="page-17-1"></span>**Fig. 4: Physical Dimensions LCD 19**

## <span id="page-18-0"></span>**5 Technical Data**

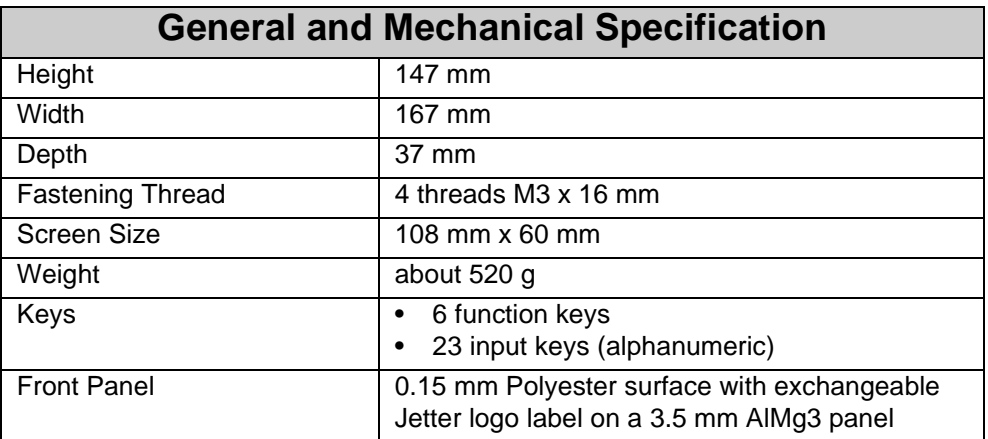

<span id="page-18-2"></span>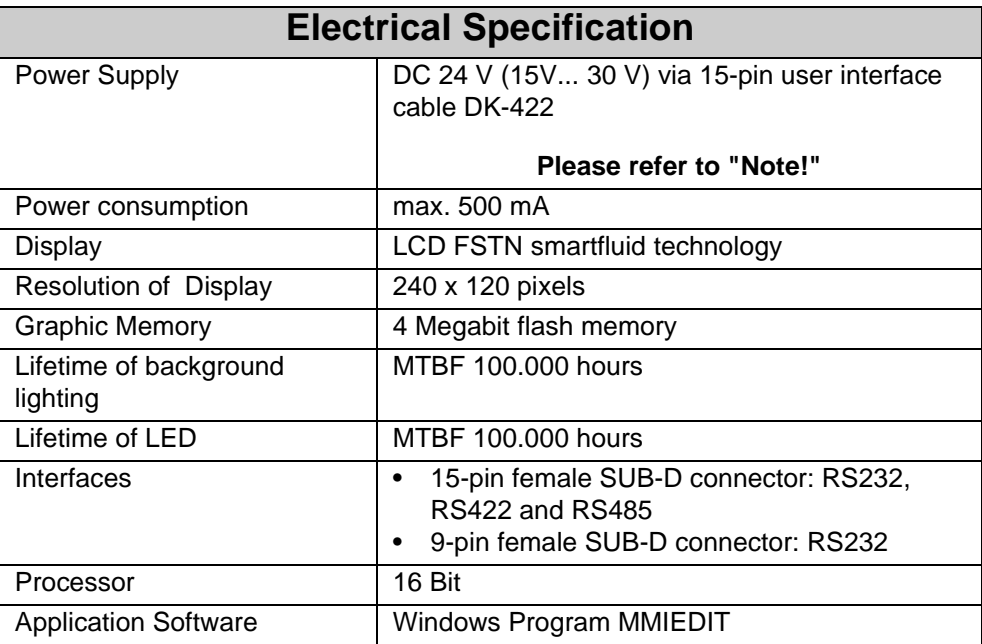

#### <span id="page-18-3"></span><span id="page-18-1"></span>**Note!**

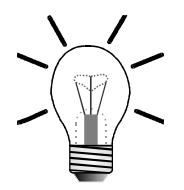

Disconnection from the power supply leads to a reset of the LCD 19.

## <span id="page-19-0"></span>**6 Description of Connections**

<span id="page-19-2"></span>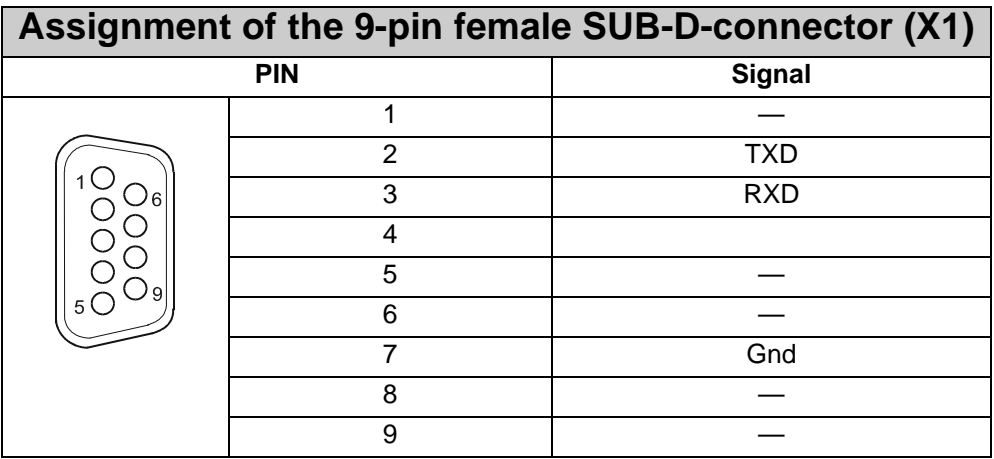

<span id="page-19-1"></span>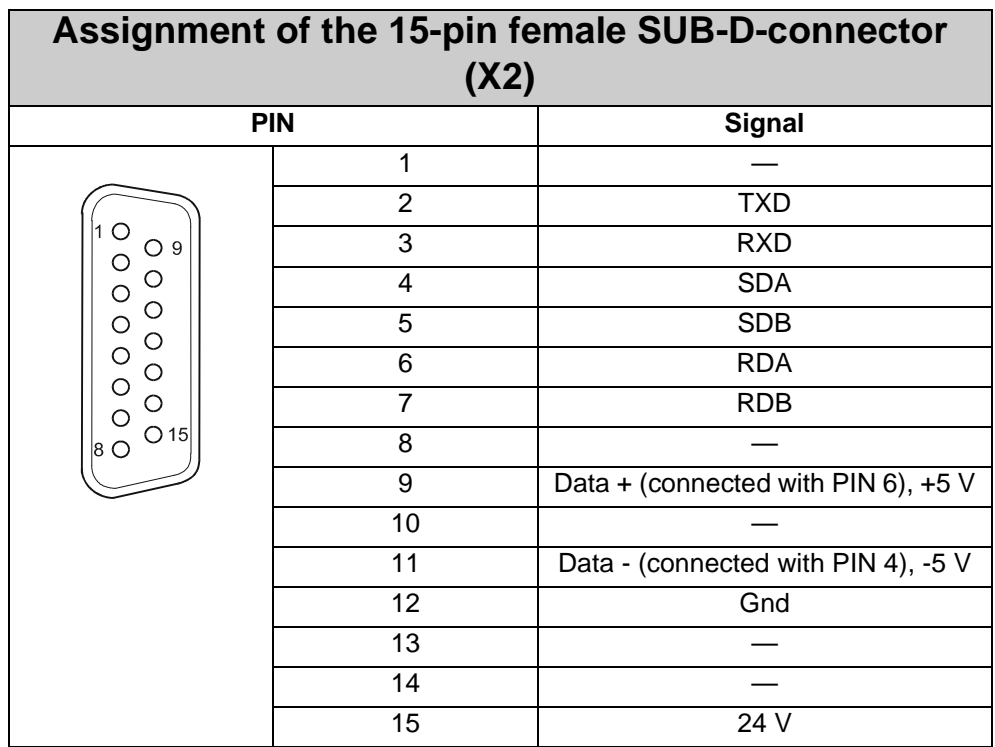

<span id="page-20-0"></span>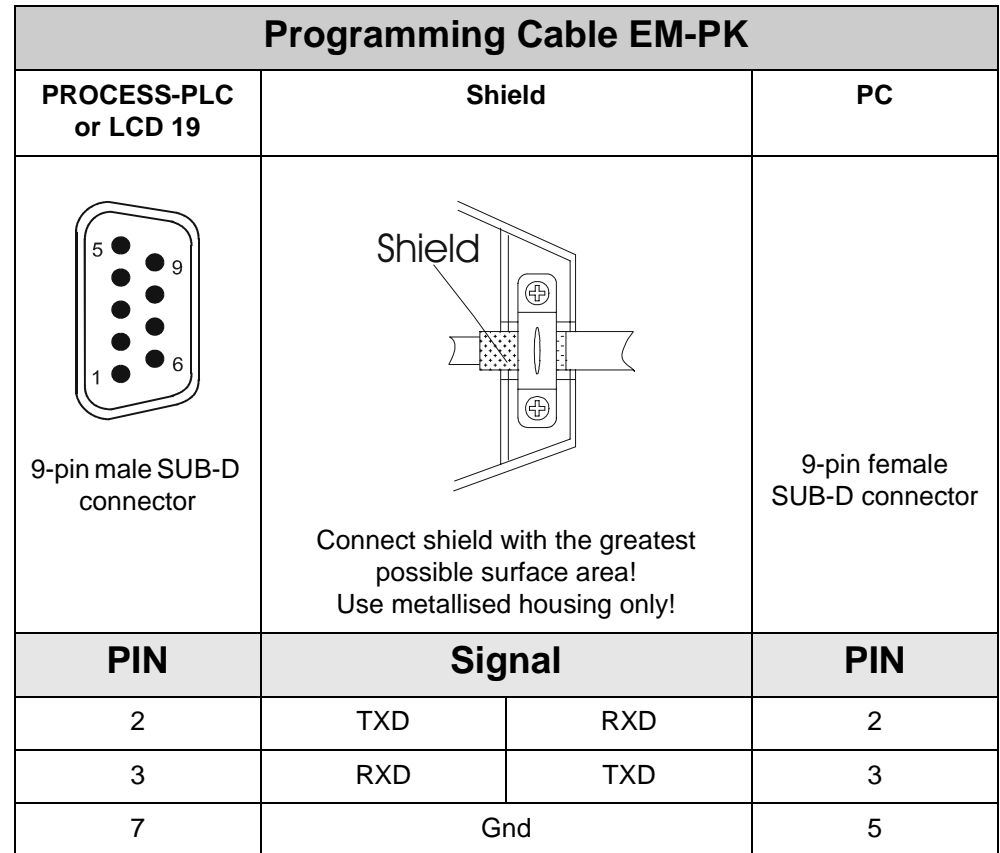

<span id="page-21-1"></span><span id="page-21-0"></span>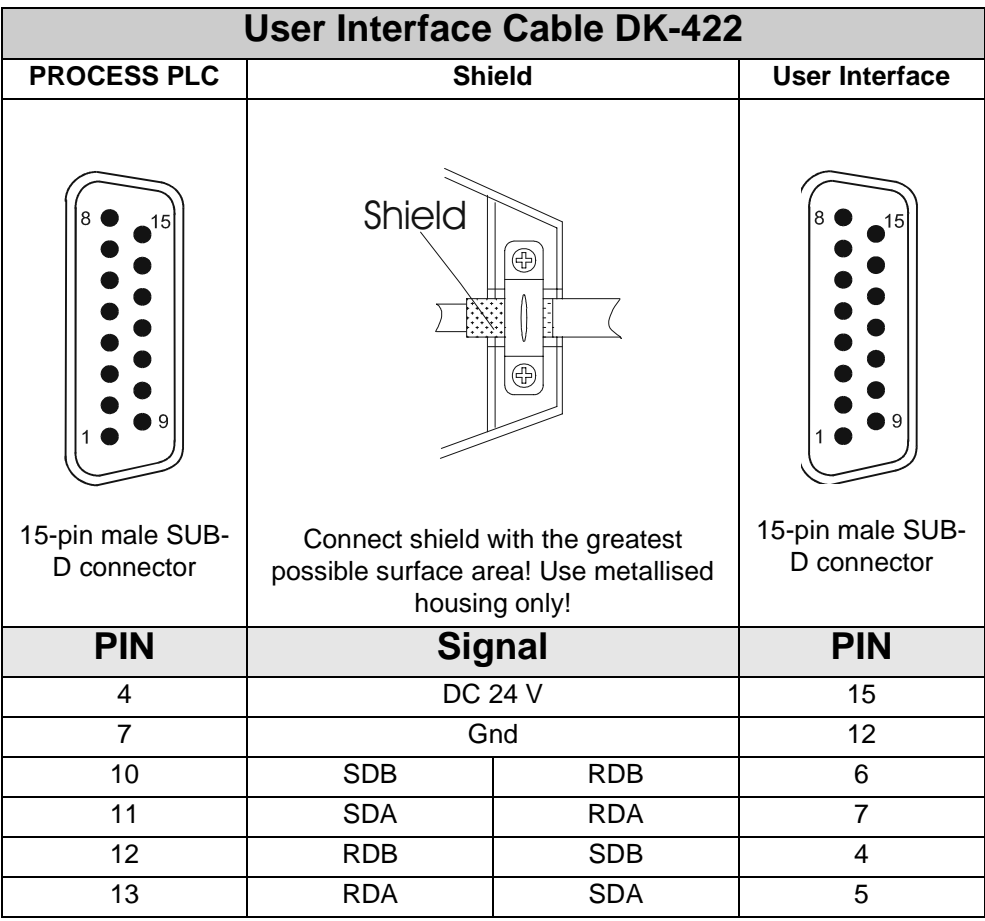

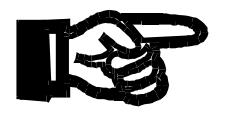

#### **Important!**

- The user interface cable DK-422 can be obtained from JETTER AG.
- In case you prefer to fabricate the cable yourself, the following minimum requirements must be met (also for EMC):

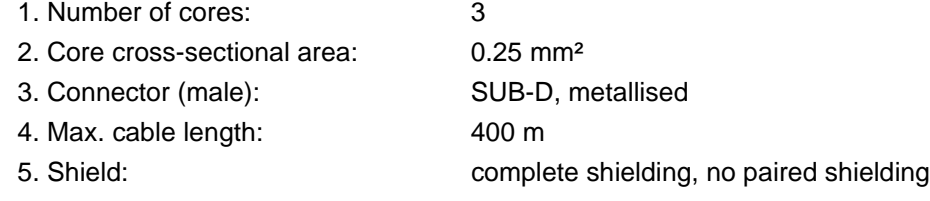

- The shield must be connected to the metallised connector housings on both ends of the cable with the greatest possible surface area.
- When fabricating the cable according to the above specification, the cable will not influence EMC.
- If you prefer to manufacture the cable yourself, be sure to unambiguously mark the cable ends with "CPU" and "LCD" to prevent incorrect connection. If the cable is connected the other way round, the port of the user interface will possibly be destroyed.

## <span id="page-22-0"></span>**7 Display and Key Functions**

The LCD 19 communicates with the PROCESS-PLC by means of screen masks, registers and flags.

#### **Note!**

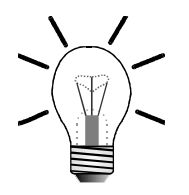

During startup, the setup menu can be invoked by pressing the

<span id="page-22-3"></span>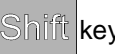

e.g. to set baud rate, interface parameters etc. For details, please refer to the online help of MMIEDIT.

## <span id="page-22-1"></span>**7.1 Display LCD 19**

The LCD 19 user interface has a graphic display. This graphic display allows process operation with

- unlimited scalable graphic and numeric variables.
- Display of graphic objects and functions.

The masks for the LCD 19 screen are generated by the MMIEDIT program and are loaded into the memory of the LCD 19 user interface:

- The masks are invoked by the program of the PROCESS-PLC.
- Messages are displayed in the status line on the LCD 19 screen. The display is activated via the SYMPAS instructions **DISPLAY\_TEXT** and **DISPLAY\_REG**.

The function keys are user-programmable and are used to display masks and/or activate control functions.

- Double assignment of keys and function keys is achieved by pressing the  $\beta/\gamma/$  key.
- Fext is entered by simultaneously holding the  $\|\cdot\|$  key and pressing the key with the desired letter.

Since up to 3 letters are located on a key, the desired letter is selected by pressing the key repeatedly.

The selected letter is entered by relieving the  $\Box$  key.

<span id="page-22-2"></span>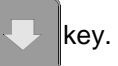

## <span id="page-23-0"></span>**7.2 Register Assignment**

Ten free registers must be available or reserved in the PROCESS-PLC to allow communication between the LCD 19 and the PROCESS-PLC. Data exchange between display and control system takes place by means of these 10 free registers, also referred to as register block.

The number of the first register of the register block is indicated in the project programming tool MMIEDIT where the parameters for the LCD settings are specified. Default is 1, i.e. the register block is assigned to the registers 1 to 10.

<span id="page-23-1"></span>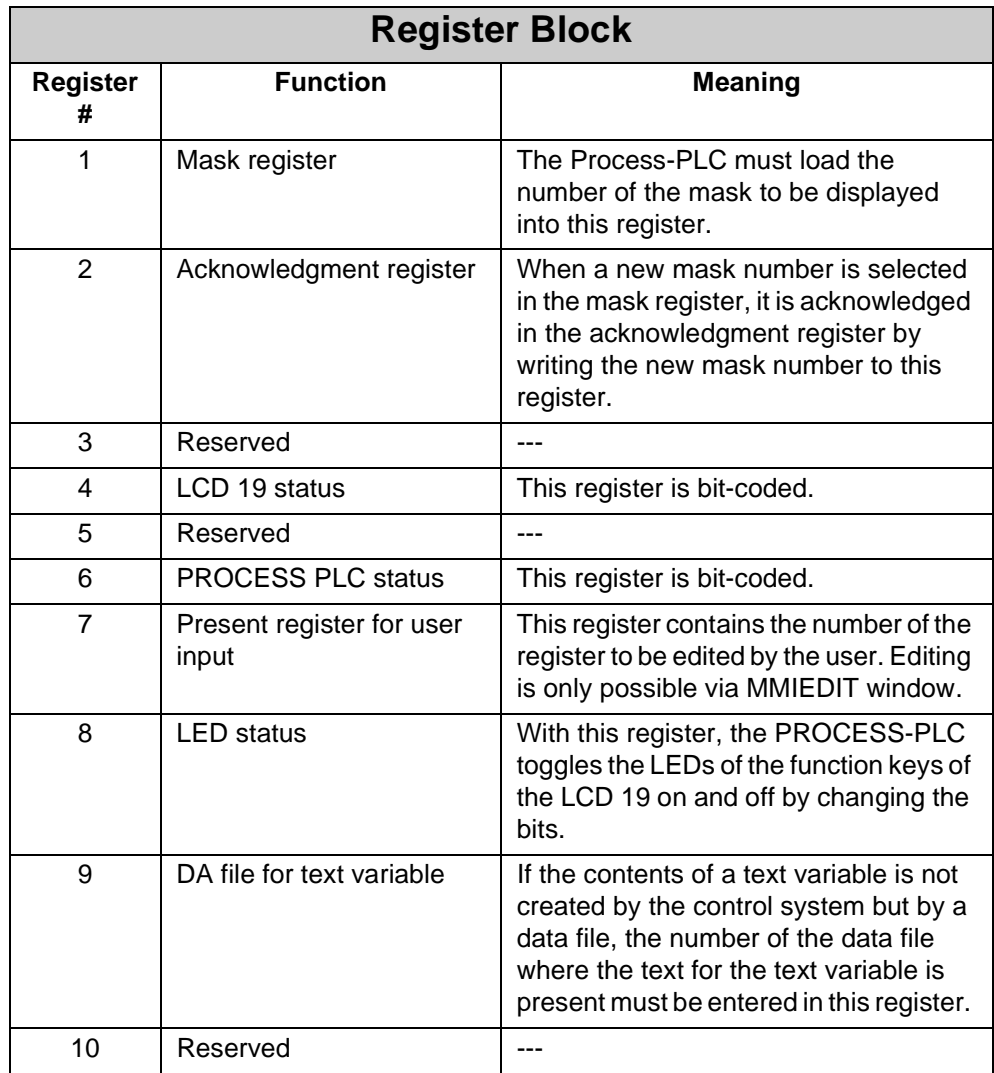

#### **Note!**

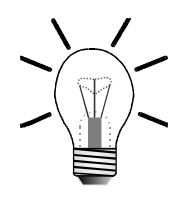

For details on the configuration of registers of the register block, please refer to the online help of MMIEDIT.

<span id="page-24-0"></span>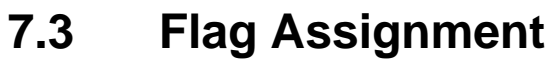

<span id="page-24-2"></span><span id="page-24-1"></span>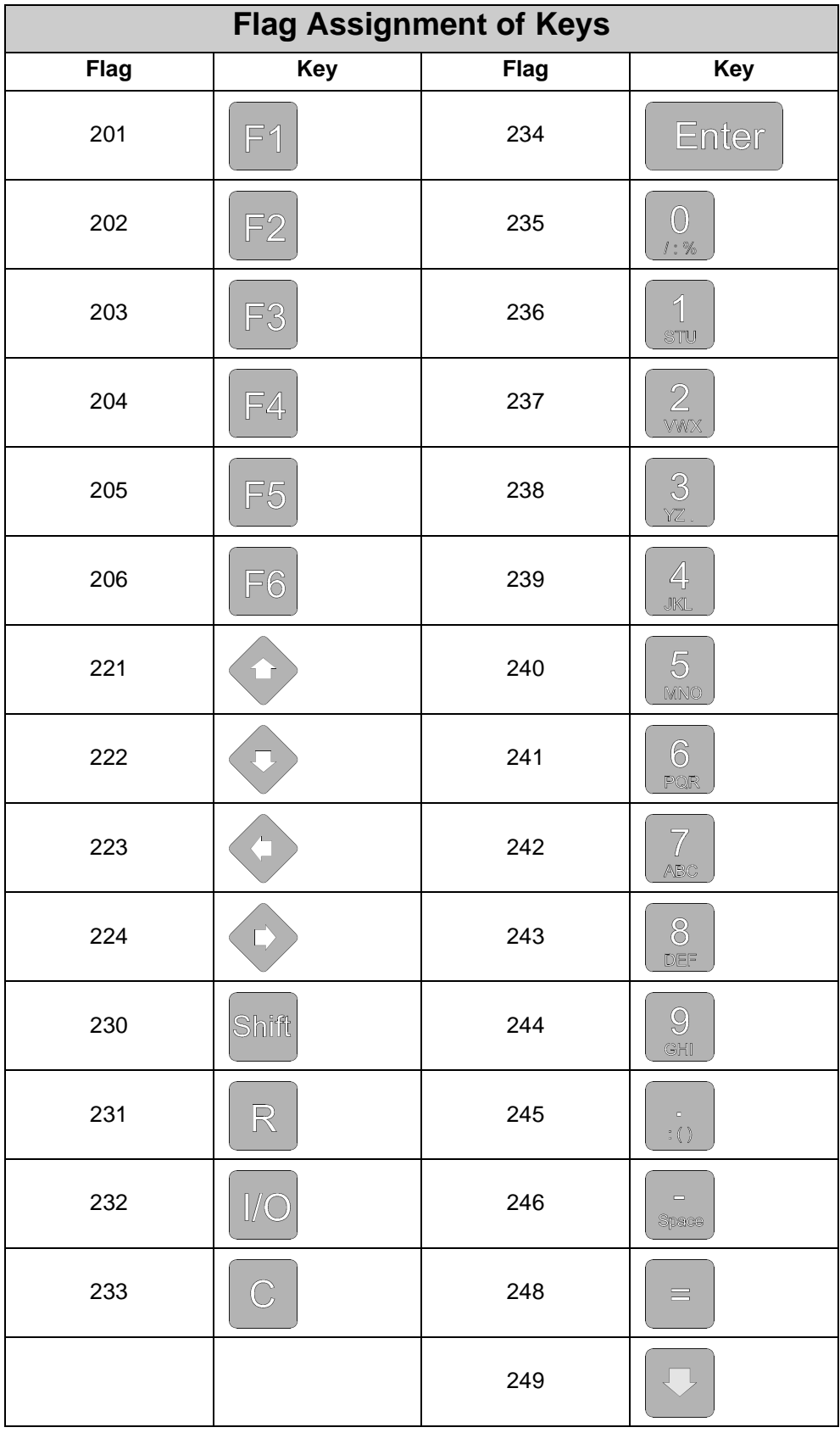

The flags are assigned to the keyboard of the LCD 19 user interface starting from base address 201, see the [table on page 25](#page-24-1).

The base address of the flag preset for each key can be changed via MMIEDIT program.

Each time a key is pressed, the respective flag is set in your PROCESS-PLC.

#### **Example:**

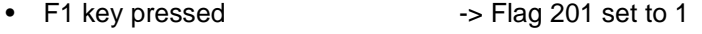

• F1 key not pressed ->Flag 201 reset to 0

#### **Note!**

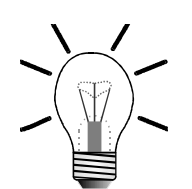

Please observe the following system characteristics when using a battery-backed flag range for the keyboard of your PROCESS-PLC:

- The flags assigned to the keys are not automatically reset when the LCD 19 is switched on.
- When the LCD 19 is switched off while pressing a function key, the respective flag is set in the PROCESS-PLC when the LCD 19 is switched on again. This applies whether the respective function key is pressed or not.
- In order to reset the flags assigned to the keys you can use e.g. the instruction at the beginning of a SYMPAS program  **CLEAR\_FLAGS [201 to 249].**
- Only use flags, e.g. in a SYMPAS program, that are not assigned to reserved flags of the LCD 19 keys.

# **Appendices**

## <span id="page-27-1"></span><span id="page-27-0"></span>**Appendix A: Glossary**

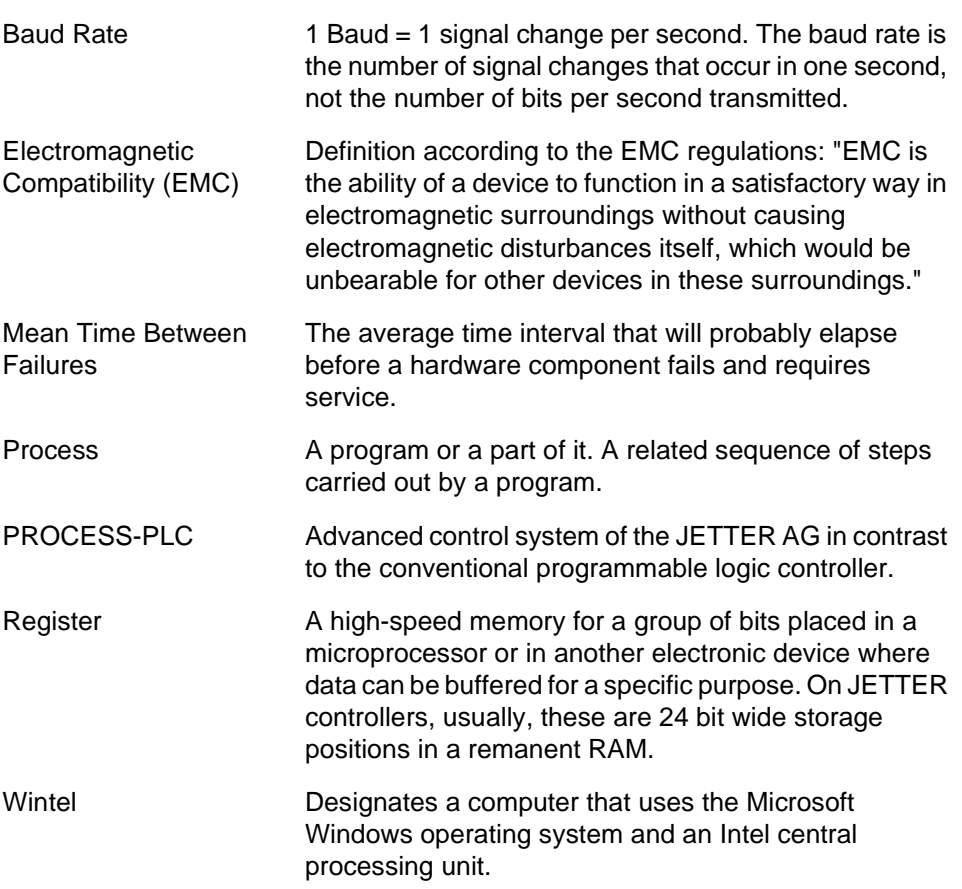

## <span id="page-28-0"></span>**Appendix B: List of Abbreviations**

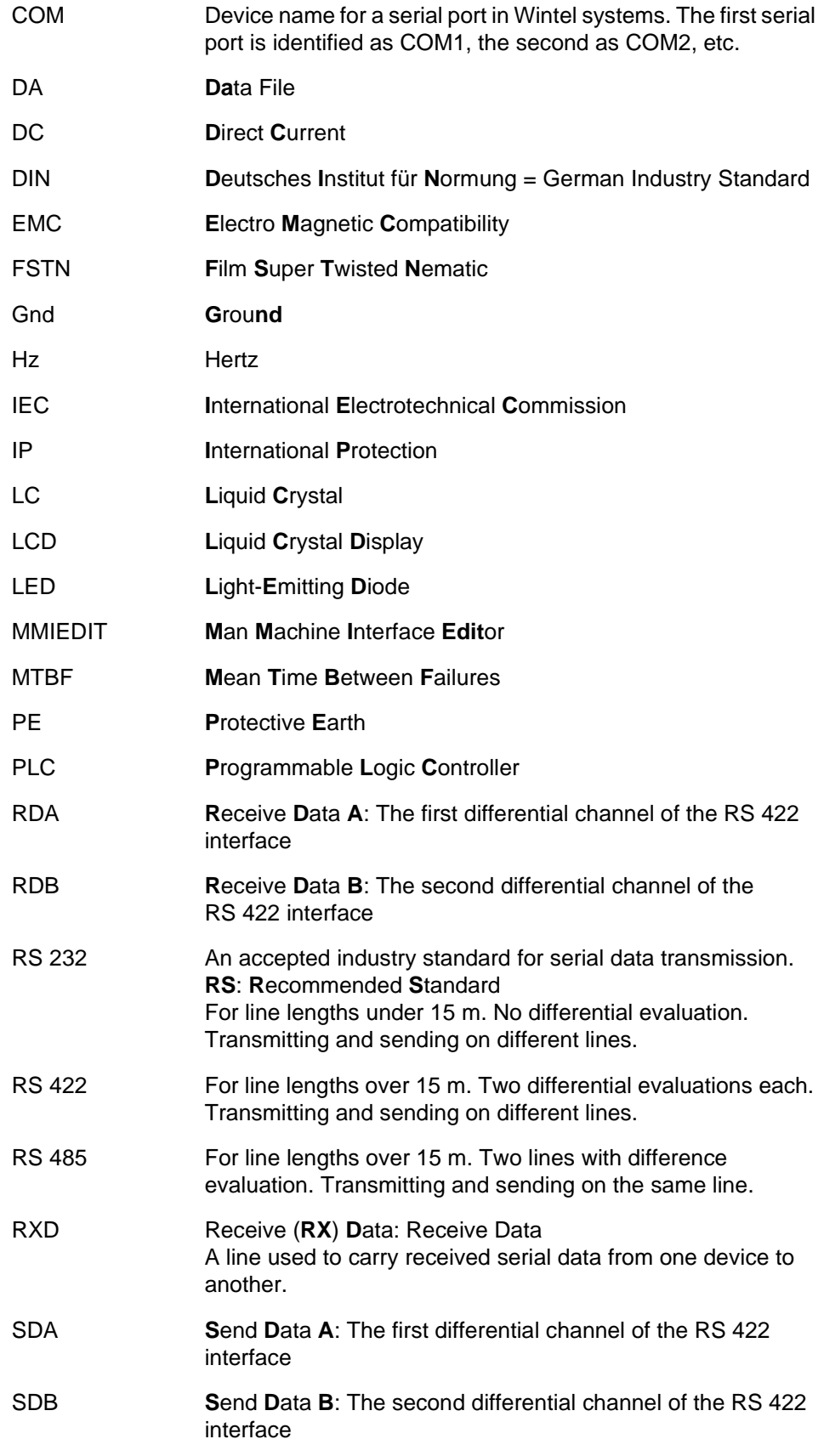

SUB-D Type designation of connectors

## <span id="page-30-0"></span>**Appendix C: List of Illustrations**

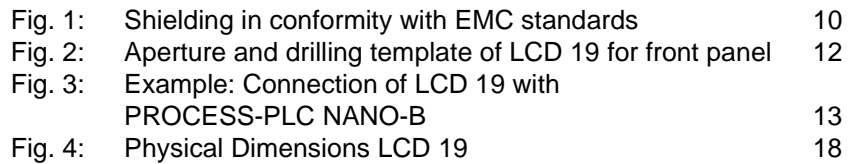

[Malfunctions 9](#page-8-1)

## <span id="page-31-0"></span>**Appendix D: Index**

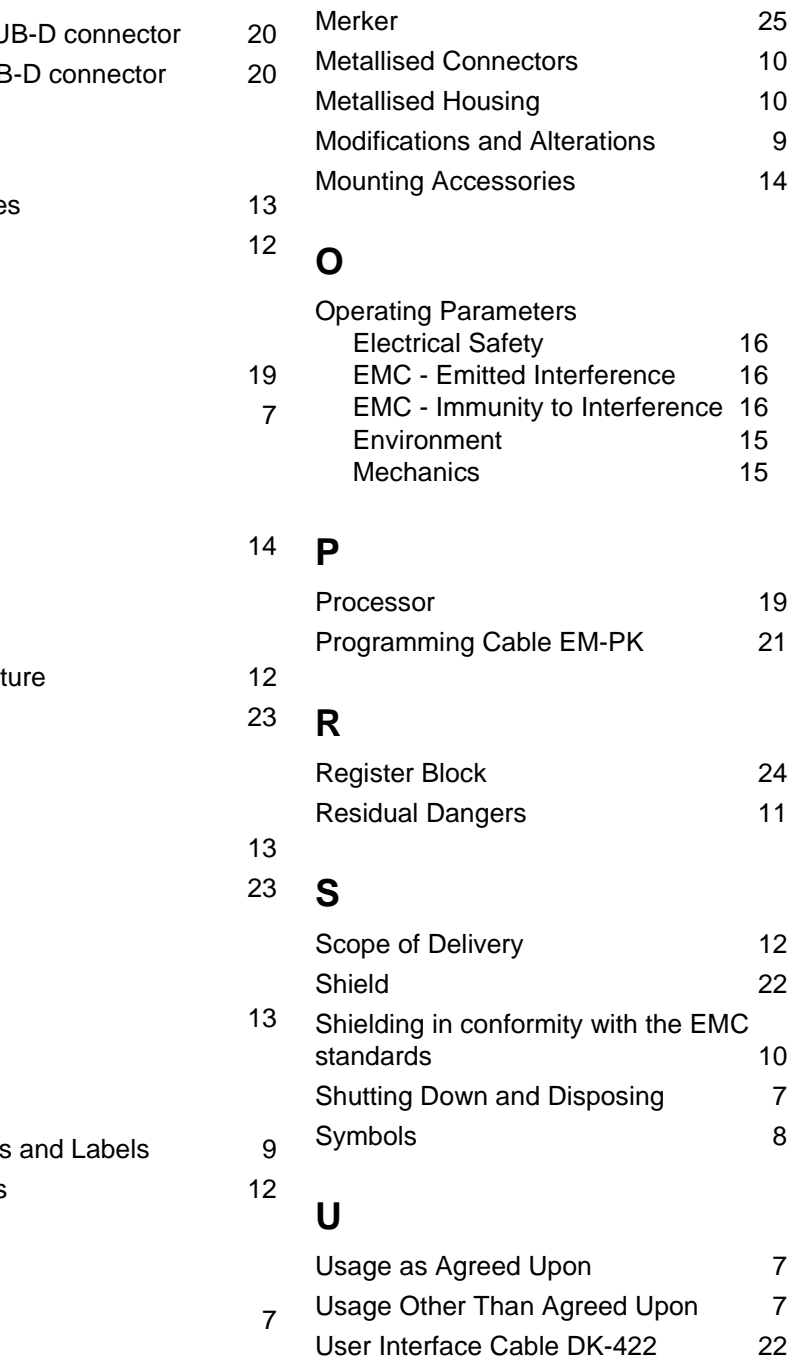

15-pin female SL 9-pin female SUE

### **A**

**Ambient Variable** Aperture mask

### **D**

Display **Disposal** 

## **E**

Error Handling

## **F**

Front panel aper Function key

## **G**

Gasket Graphic display

## **H**

Hexagon nut

## **I**

**Information Signs Installation Steps** 

### **M**

Maintenance

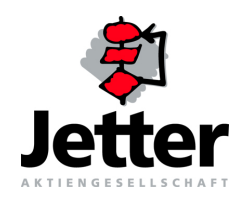

#### **Jetter AG**

#### Gräterstrasse 2 D-71642 Ludwigsburg

#### **Germany**

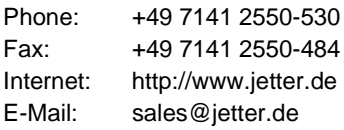

#### **Subsidiaries**

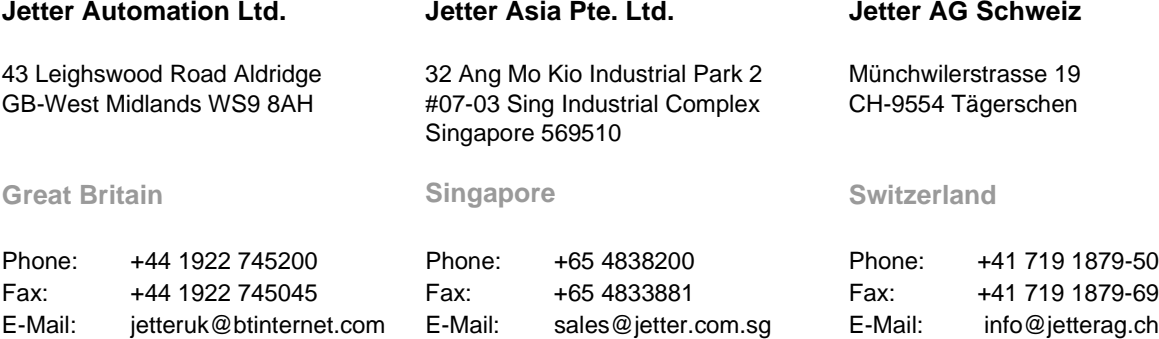

#### **Jetter Automation Inc.**

165 Ken Mar Industrial Parkway Broadview Hights U.S.A-OH 44147-2950

#### **USA**

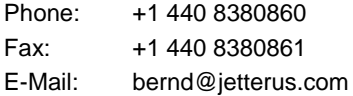

#### **Sales Offices**

#### **Jetter AG Büro Nord**

Am Nordbahnhof 5 D-59555 Lippstadt

**Germany**

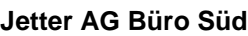

Am Pulverl 5 D-85051 Ingolstadt

#### **Germany**

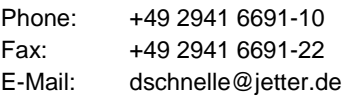

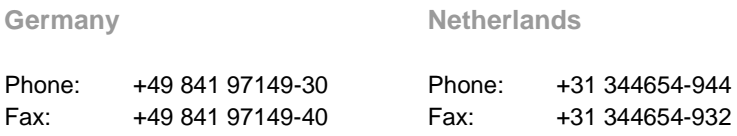

**Jetter AG**

E-Mail: mkos@jetter.de E-Mail: ddeijs@jetter.de

Amperestraat 10 NL-4004 KB Tiel